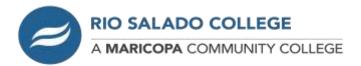

1. Go to my.maricopa.edu and login using your MEID and password.

**NOTE:** If you need assistance with your login please contact the Technology Helpdesk at **(480) 517-8600** 

2. Scroll down till you see the "Connect to Your Student Tools" section and click on the "View Charges or Make a Payment" icon (as shown below).

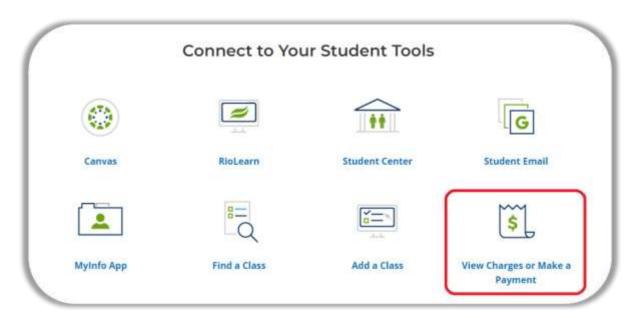

3. You should be at the "*Make a Payment*" marked in green on the left-hand menu, if not click that link.

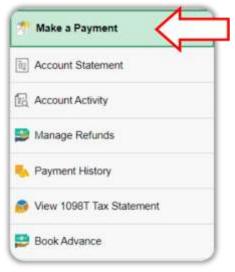

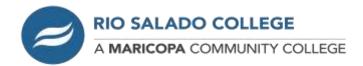

4. In the "What I Owe" section you will see the term or terms with your total amount due. Click the "Select" button for the appropriate term you wish to make a payment on.

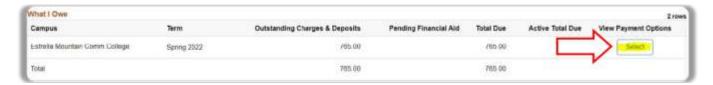

**NOTE:** Making a payment or setting up a payment plan is done by the term. If you see more than one term you will need to set up a plan or make a payment for **each term separately**.

You will be directed to the **NeInet** site. If this is your first time to NeInet it will prompt you to create an account. If you already have a NeInet account and see your dashboard <u>continue to step 8</u>.

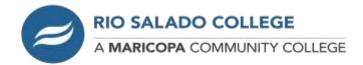

5. In the **Create Account** area your information will be prefilled with your contact information. Verify your information is correct or make any changes necessary. Once done click the "**Next**" button below.

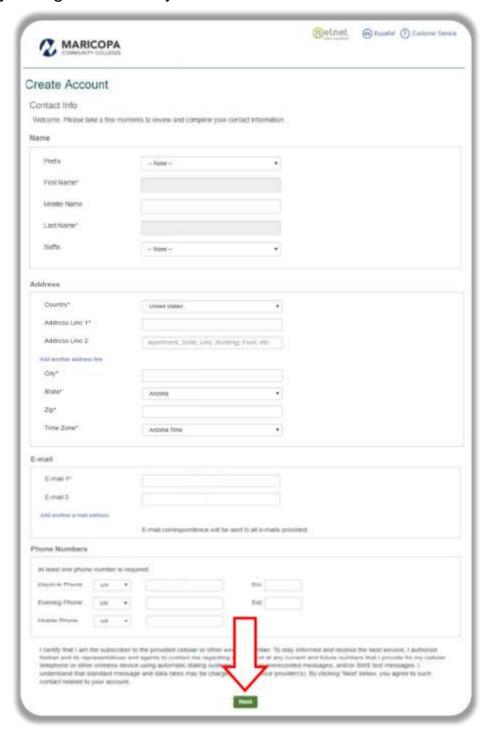

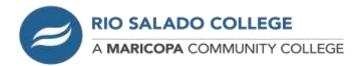

6. You will be prompted to create a 4-digit pin and create security questions with answers. After completing, click the "*Submit*" button.

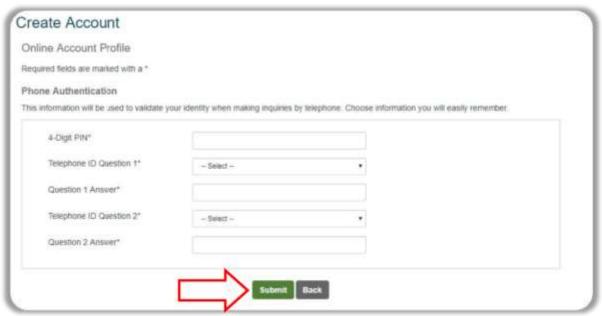

7. At the **Notices** screen, please READ and click "Continue".

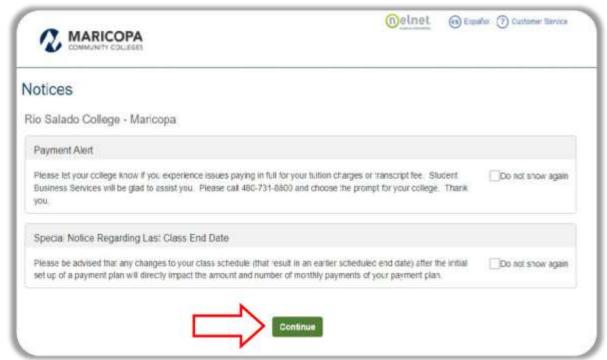

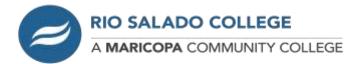

## **Nelnet Dashboard**

8. Once at the Nelnet Dashboard you can make a full payment show by clicking the "Make a Payment" or the "Set up a Payment Plan".

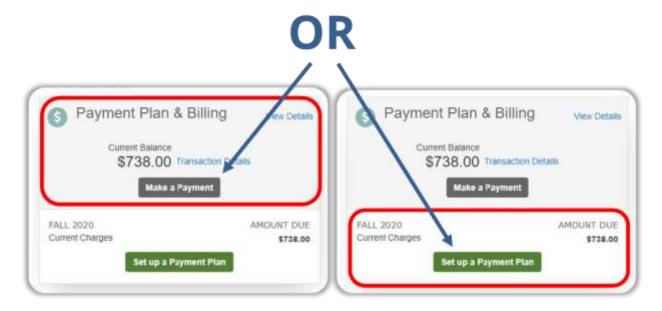

The rest of the instructions will be for the "Set up a Payment Plan" option.

9. After selecting the "Set up a Payment Plan" button you will be taken to a **Welcome** page, click the "*Begin*" button to start.

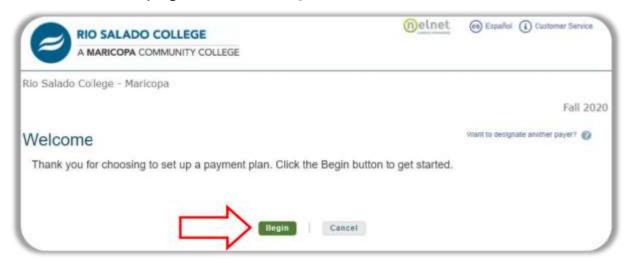

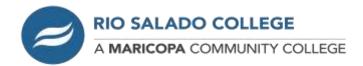

There are seven steps for the payment plan progress. We will take you through each one step-by-step.

10. First, you will need to verify your **Contact Information** and click the "*Next*" button when completed.

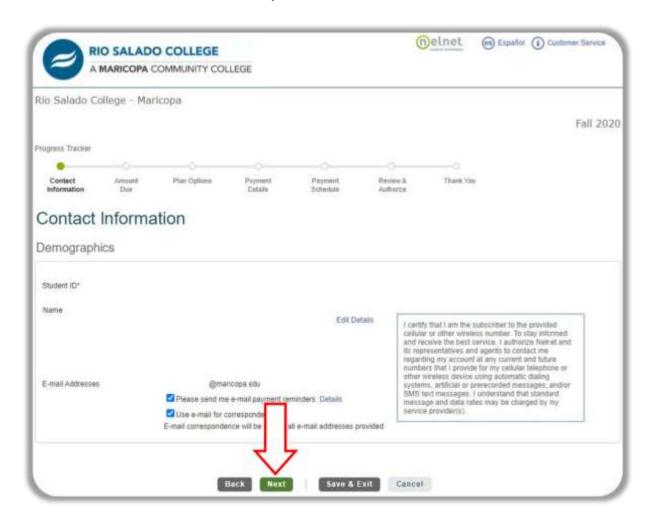

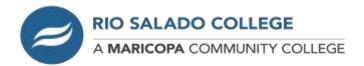

11. Second, verify the amount due and click "Next".

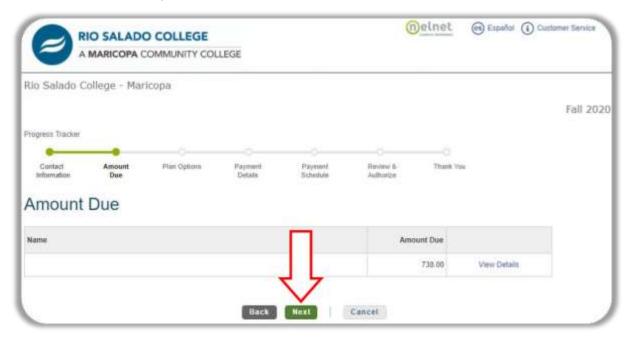

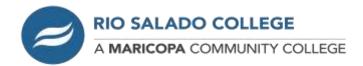

12. Third, is the **Payment Plan Options**. Select the option by clicking on the circle and then click "**Next**".

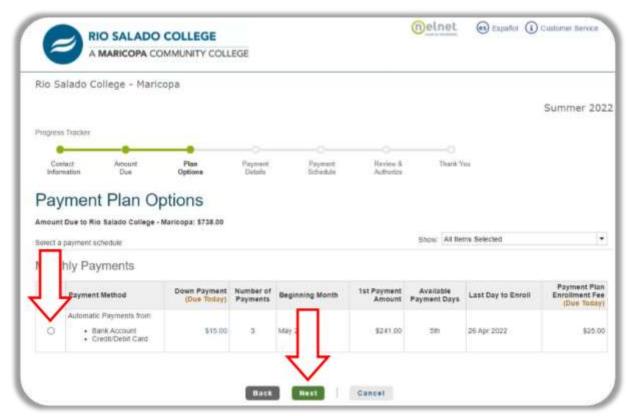

13. A pop-up notification of the NON-REFUNDABLE enrollment fee will appear, please click "**OK**" to proceed.

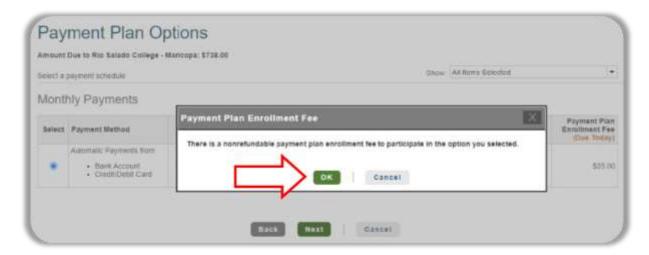

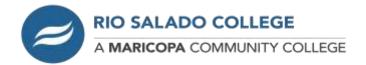

14.On the **Payment Details** page click the drop-down arrow to select which payment detail you will be using for your payment plan. You can select Add Bank Account (Checking or Savings) or Debit/Credit Card. All payments will be withdrawn automatically on a set date (seen in steps 16 and 17).

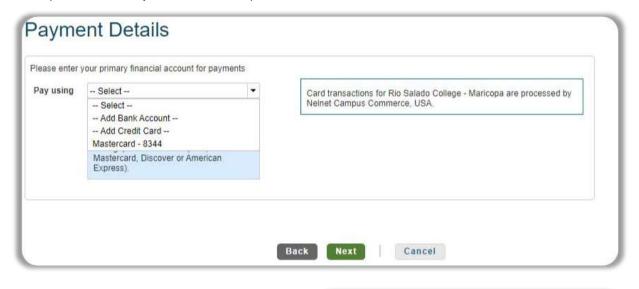

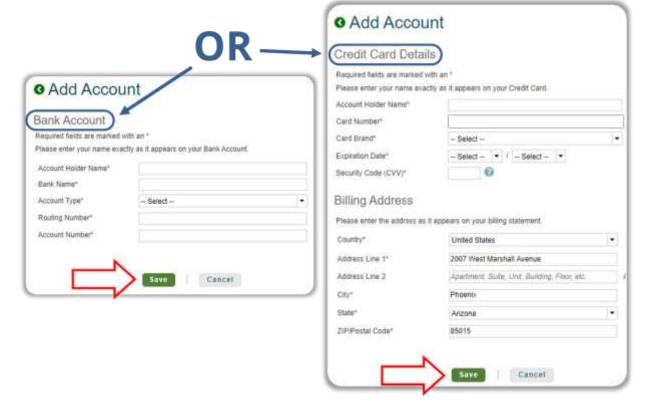

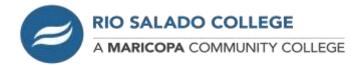

15. Fourth, you will be shown the **Payment Details** with the Down Payment, Amount Due Today, Enrollment fee, and Remaining Amount. Click the "**Next**" button to continue.

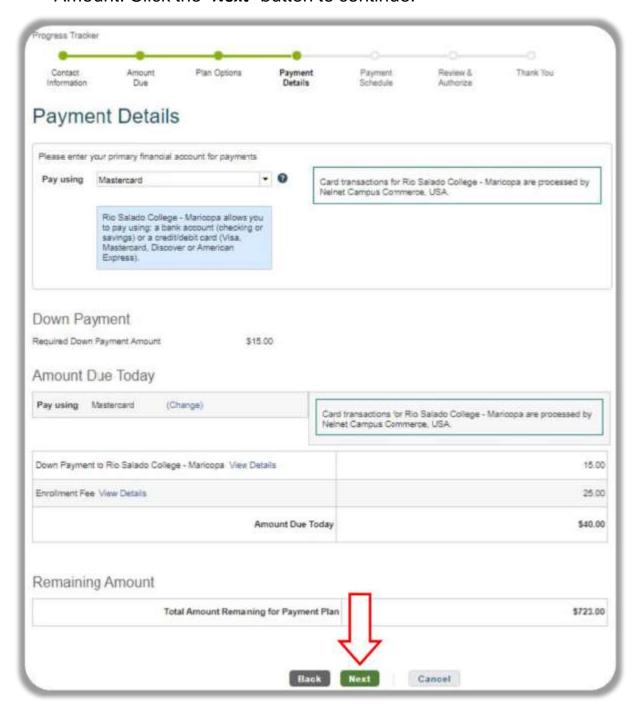

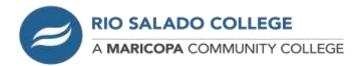

16. Fifth, is the **Payment Schedule**. After reviewing, click the "**Next**" button.

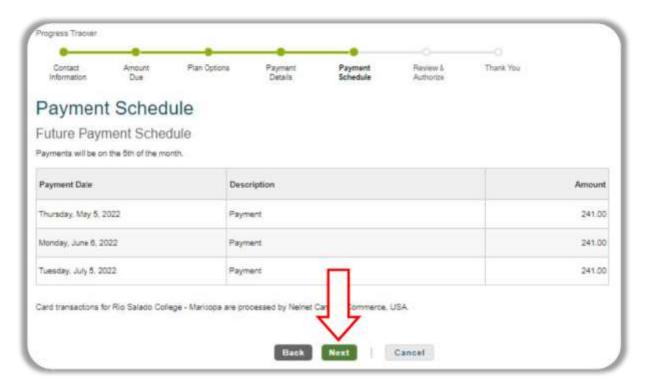

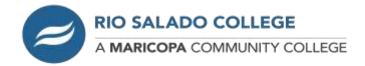

17. Sixth, **Review & Authorize**. You will need to check the box for the "Accept the Terms of Conditions" and click the "*Authorize*" button.

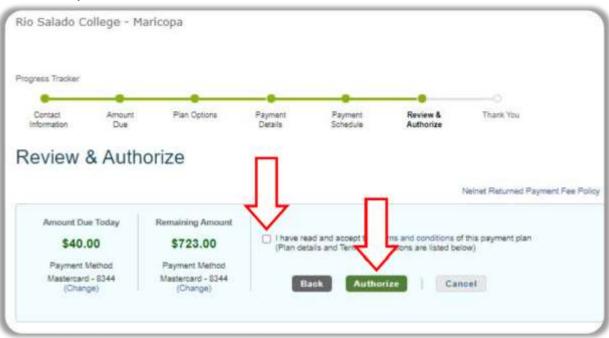

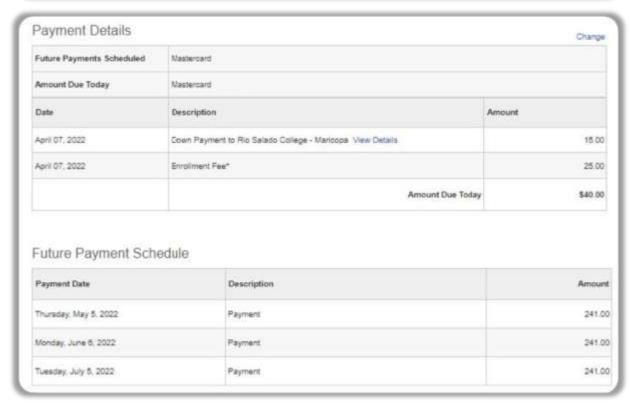

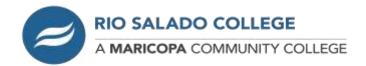

18. Seventh, with final **Thank You** page. Here you can print your agreement for your records or click the "*Done*" button to take you to your Nelnet Dashboard.

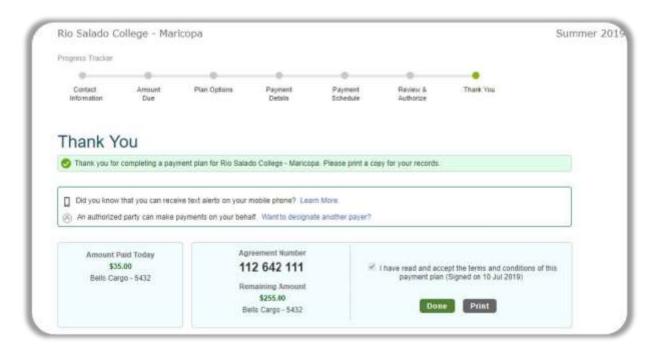